### **Adgang med nøglebrik**

#### **Hovedindgangen:**

Hold brikken kortvarigt tæt mod læseren til højre for døren indtil den lyser grønt og du hører et klik, så er der låst op, og samtidigt er brikken opdateret.

#### **Indgangen mod øst:**

Hold brikken på selve døren, indtil den lyser grønt og der lyder et klik. Bemærk: Brikken kan kun opdateres på hovedingangen.

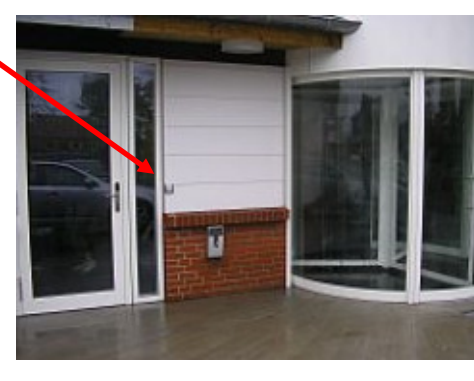

Ved fejl: Ring til halbestyrer 9611 6935

### **Booking**

Booking-siden er en service, hvor man kan se hvornår de forskellige rum er optaget – og det anbefales at benytte muligheden for at reservere, det giver sikkerhed for at man har lokalet til rådighed, når man møder op, idet man har fortrinsret til brug af aktiviteten eller lokalet, hvis man har booket i god tid forinden.

For kun at se reserveringer er det ikke nødvendigt at logge ind.

Ønsker man selv at booke, skal man oprettes som bruger: Kontakt halbestyrer tlf. 9611 6935 eller mail til **multihallen@nissumfjand.dk**

**OBS: Booking af såvel Den Grønne Cafe som "hele Multihallen", samt flere gentagne bookinger, er kun tilladt efter aftale med halbestyrer, tlf. 9611 6935.** 

## **Brugsanvisning, booking:**

- Gå ind på hjemmesiden **www.multihallen.dk** og klik på **"Booking"** under **"Praktisk"**
- Vælg **"log in"** i øverste højre hjørne
- Indtast dit **navn** og dit **password**
- **Vælg dato** den kan indtastes ved "Gå til" eller vælges på kalenderen
- Klik på det ønskede **lokale** og det ønskede **tidspunkt**
- Udfyld de ønskede rubrikker husk **"Kort beskrivelse",** vælg også gerne **"Type", forening** eller **private**
- Klik på "**Gem**" og bookingen er udført medmindre den konflikter med andre, så dukker der en advarsel op på skærmen.

# **VIGTIGT for nye brugere!!!!**

- **Log ind** på bookingsiden som anvist ovenfor, brug det **tildelte** password
- Vælg **"User list"** i øverste højre hjørne (listen over alle brugere)
- Klik på **blyanten** eller **ændre** ud for dit eget navn
- Skriv nu et **nyt password**, som du kun selv kender, i begge rubrikker
- Udyldelse af "Email address" er frivillig
- Klik på **"Gem"** og du er klar til at reservere

#### **Tip:**

• Hvis du skal booke flere lokaler på én gang: Hold "Ctrl"-knappen nede og klik på de ønskede rum/lokaler.